# **SIEMENS**

# **Alarm Software ACS900**

**Operating Instruction**

Edition 1.0 CE1B2531en 23.10.2000

**Siemens Building Technologies**

**Landis & Staefa Division**

This manual was produced using *Doc-To-Help®*, by WexTech Systems, Inc.

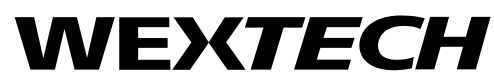

WexTech Systems, Inc. 310 Madison Avenue, Suite 905 New York, NY 10017 +1 (212) 949-9595 Fax: +1 (212) 949-4007

Siemens Building Technologies AG Landis & Staefa Division Gubelstrasse 22 CH-6301 Zug Tel. +41 41-724 24 24 Fax +41 41-724 35 22 www.landisstaefa.com

2/26

Siemens Building Technologies **Operating Instructions ACS900** CE1B2531en Landis & Staefa Division 23.10.2000

Subject to change

© 2000 Siemens Building Technologies AG

# **Contents**

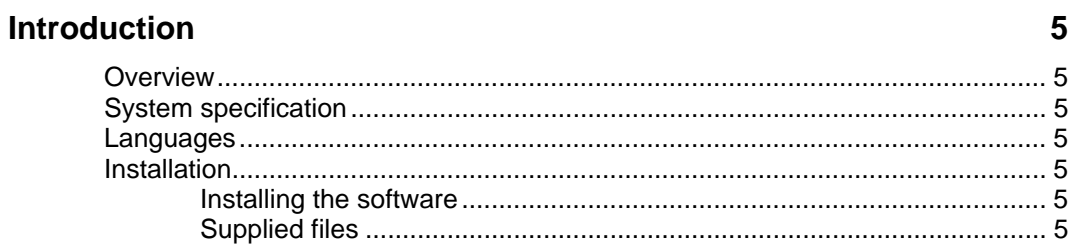

#### **General information**

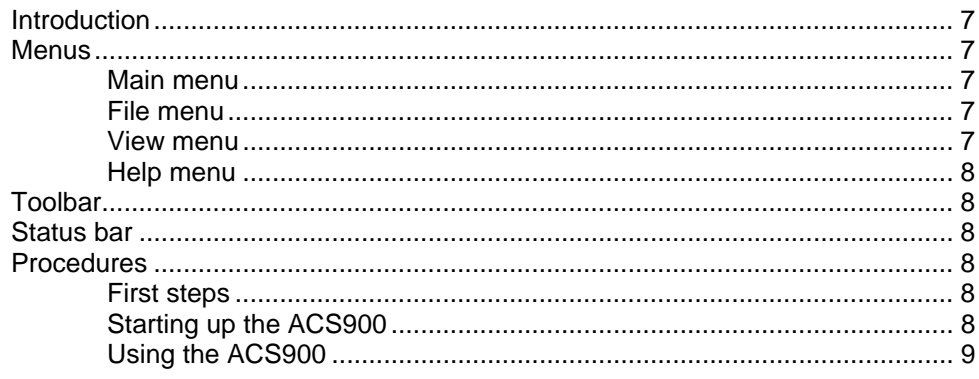

#### **Alarm receiver**

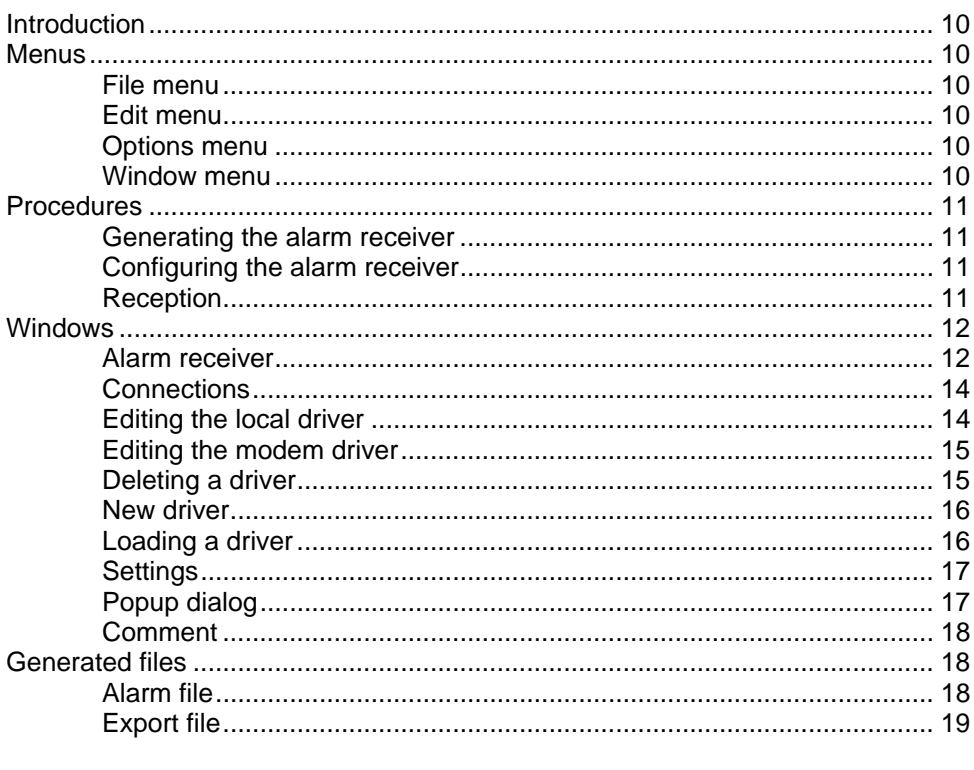

## **System report**

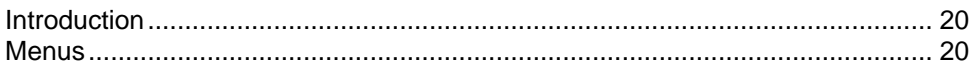

20

 $3/26$ 

 $\overline{7}$ 

 $10$ 

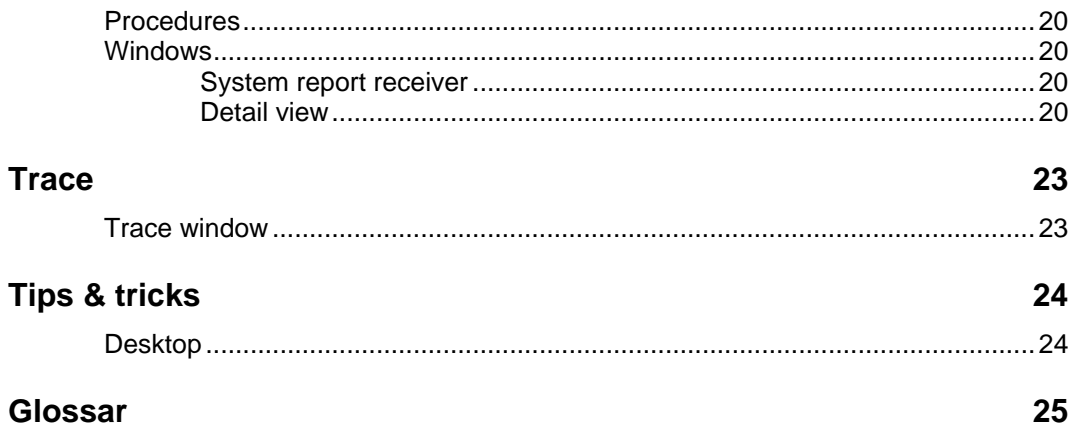

# **Introduction**

## **Overview**

The ACS900 is used to receive alarms or system reports from OCI600, OCI55 or OZW30.

These alarms or system reports are presented in the form of a list.

To allow further handling, the alarms can also be printed out or exported.

# **System specification**

- **PC**: 100 % IBM compatible
- **Processor**: 80486 or higher
- **RAM**: min. 4 MB
- **Hard disk**: min. 5 MB (the amount of free capacity required depends on the size of the file)
- **Screen**: VGA standard driver (VGA 3.0), 640 x 480, 16 colours
- **Port**: minimum one serial port COM1 with up to 9600 Baud
- **Operating system**: DOS, Version 5.0 or higher, Windows 3.1 or higher

## **Languages**

You can select the language you require when starting up the ACS900. Then, you can also decide whether the dialog for language selection shall be shown each time the ACS900 is started up.

It is not possible to change the language while the ACS900 is running.

# **Installation**

## **Installing the software**

For the steps to be followed, refer to the ACS900 Operating Manual.

## **Supplied files**

The following files will be installed in the installation path of the ACS900 (....\ACS900):

- **ACS900.EXE**: ACS900
- **README.TXT**: Latest information about the ACS900
- **ACS900xx.HLP**: Online help in different languages
- **ACS900xx.DLL**: DLL resources in different languages

The following files will be installed in the Windows system directory:

- **FPGRID.VBX**: Grid control
- **ANIBUTON.VBX**: Animations control
- **MHTAB.VBX**: Table control
- **MHGLBX.VBX**: List control
- **MHRUN400.DLL**: Dll for the controls

The following files will be installed in the Windows directory:

- **UNICOM.INI**: INI file for UNICOM.EXE
- **ACS900.INI**: INI file for ACS900.EXE

The following file will be installed in the Windows Unicom directory:

• **UNICOM.EXE**: Communications program

The AUTOEXEC.BAT and CONFIG.SYS files will not be changed by the installation program.

# **General information**

# **Introduction**

The ACS900 is used to receive alarms or system reports from OCI600, OCI55 or OZW30.

## **Menus**

### **Main menu**

With the ACS900, you can activate one alarm reception at a time. After a new installation, it is not possible to immediately receive an alarm.

The **Main** menu offers the following choices:

- **File** menu
- **View** menu
- **Help** menu

## **File menu**

The **File** menu offers the following choices:

- **New:** the ACS900 will be activated. At the beginning, there will be the "Save File as …" dialog where you have to give a file name for saving the alarms
- **Open...**: shows a dialog in which alarms are saved that already exist
- **Print Setup...**: shows a dialog for selecting the printer to be used with the ACS900 (standard with Windows applications)
- **Recent File**: the respective plant is directly selected. If the plant presently selected has been changed, the user will be asked if he wants to save the changes
- **Exit:** the ACS900 will be closed

#### **View menu**

The **View** menu offers the following choices:

- **Toolbar:** shows or hides the toolbar.
- **Statusbar:** shows or hides the statusbar.

## **Help menu**

The **Help** menu offers the following choices:

- **Contents**: ACS900 help appears, including the contents
- **Using Help**: shows the summary of topics for using help
- **Info...**: shows a dialog with information about the ACS900

# **Toolbar**

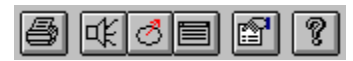

The toolbar provides functions from the menus for quicker access: (from left to right)

- Print alarmlist
- Acoustic indication of each incoming alarm
- Show Trace window
- Detailed information about the selected alarm (ALT + ENTER)
- Info box

## **Status bar**

For Help, press F1

COM1 COM2

The statusbar is divided into two sections:

- General text
- Comport statuses: the Comports shown are only those whose parameters have been set, whereby black => Comport *active* and grey/white => Comport *shared*

# **Procedures**

## **First steps**

If this is the first time you work with the ACS900, this section introduces you to its operation.

After starting up the ACS900, the cover picture appears, followed by a window for selecting the language you require. After selecting the language, you will see the main window with the main menu.

## **Starting up the ACS900**

ACS900 is a Windows 3.1 application which can also be run under Windows 95.

Starting up under **Windows 3.1 / 3.11**:

- 1. To start the ACS900, double click on the **ACS900** icon in **Program Manager**.
- 2. The **ACS900** can also be started directly from File Manager.

Starting up under **Windows 95**:

- 1. Select the **Start** button and point at **Programs**.
- 2. Point at the ACS900 program.
- 3. ACS900 can of course also be started directly from Explorer.

After starting up the **ACS900**, a window with the cover picture appears, which also contains the copyright information.

Above the cover picture, the "Language" window is shown almost simultaneously. There, you can select the language you require.

## **Using the ACS900**

With the ACS900, it is possible to generate an alarm receiver. For more detailed information, refer to section "Generating the alarm receiver".

# **Alarm receiver**

# **Introduction**

The alarm receiver is used to receive alarms from OCI600, OCI55 or OZW30.

## **Menus**

### **File menu**

The **File** menu offers the following choices:

- **Export**: all alarms and system reports are written to an Excel-readable file
- **Print…**: the contents of the currently active window is printed out. The command is also available on the toolbar
- **Print Preview**: a window shows how the contents of the currently active window would be printed out
- **Print Setup…**: shows a dialog for selecting the printer to be used with the ASC900 (standard with Windows applications)

## **Edit menu**

The **Edit** menu offers the following choices:

- **Delete selected alarms**: removes all selected alarms from the alarm list
- **Select all**: selects all alarms on the list
- **Reverse selection**: reverses the selection of alarms
- **Properties**: shows the properties of the alarm currently selected

## **Options menu**

The **Options** menu offers the following choices:

- **Connections**: opens a dialog in which the Comports can be assigned (refer to Connections window)
- **Settings**: here, a number of settings can be made (refer to Settings window)

## **Window menu**

The **Window** menu offers the following choices:

• **Cascade**: arranges opened windows in a cascaded pattern

- **Tile**: arranges opened windows side by side
- **Arrange icons**: arranges the windows as icons
- **Alarms**: shows the alarm receiver
- **System report:** shows the system report receiver

## **Procedures**

## **Generating the alarm receiver**

To generate a new alarm receiver, choose **New** from the **File** menu. A dialog appears which prompts you to enter a name. The file extension used is ala, which stands for alarm.

Then, an empty list appears in the main window, showing the name of the file on the titlebar. The list is structured as follows:

- **Device type**: OCI600, OCI55 or OZW30
- **Transmission time:** point in time at which the alarm was sent from the plant
- **Telephone number**: telephone number of the plant
- **Name of plant**
- **Type of error**: brief description of error
- **Occurrence time**: point in time at which the alarm in the device occurred

The list can be sorted by clicking on the titlebar.

**Note**: if the list of alarms is very extensive, the sorting time can be very long.

## **Configuring the alarm receiver**

To activate the alarm receiver, you have to make some settings first. Select Connections from the Options menu.

- 1. Select the required driver under Interfaces Driver. If required, load or generate a driver.
- 2. Make a tick next to the required Comport under Interfaces . AlarmPort
- 3. OK

A maximum of four Comports can be active at the same time.

## **Reception**

After having opened the Trace window  $\Box$ , you can trace an alarm. A successful reception of an alarm is indicated by a popup dialog which provides some information about the alarm.

The alarms are entered on the list and immediately saved in the file stated at the beginning, so that the alarm file is always up to date.

An alarm is always saved at the beginning of the list.

## **Windows**

## **Alarm receiver**

#### *Introduction*

The alarm receiver can show 200 alarms received from OCI600, OCI55 or OZW30. The list can be sorted by clicking on the titlebar.

#### *Buttons*

ALT+ENTER or double click or select **in the alarm is shown in full** detail.

#### *Introduction*

This window shows detailed information about an alarm.

#### *Buttons*

- **OK**: quits the dialog
- **Help**: shows the Help window

By selecting **or double clicking on an alarm line, all information about** the alarm is displayed.

Date of acknowledgement (Popup): date when the user confirms the alarm manually in the Popup dialog. Comment: comment the user has entered in the Popup dialog.

#### *OCI600*

In the case of an OCI600 alarm, the following alarm entries will be transmitted:

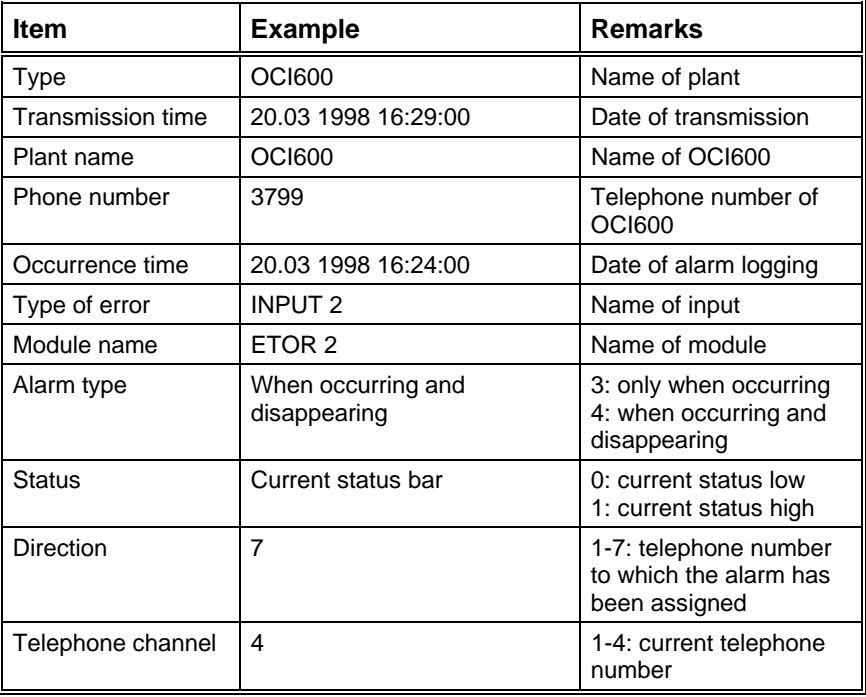

### *OCI55*

In the case of an OCI55 alarm, the following alarm entries will be transmitted:

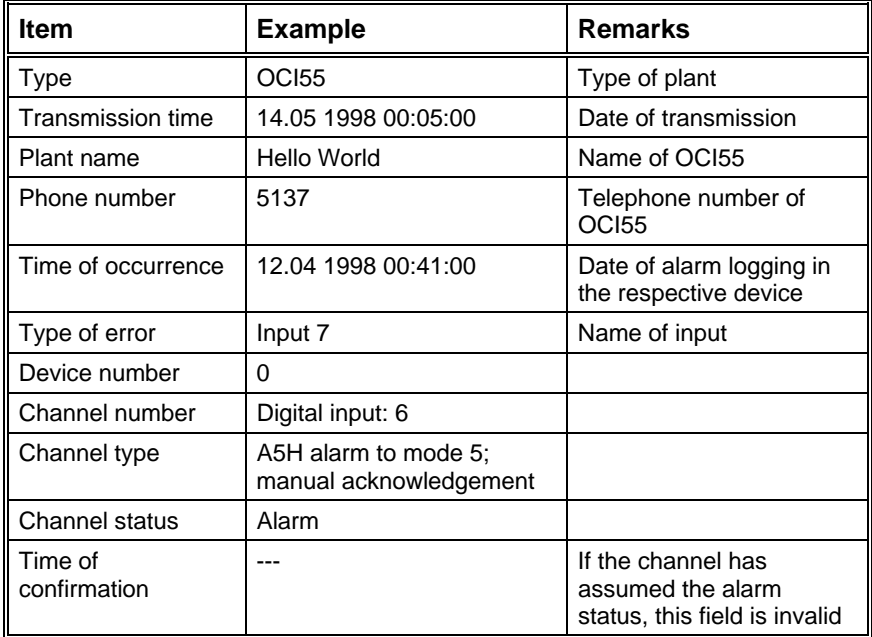

#### *OZW30*

In the case of an OZW30 alarm, the following alarm entries will be transmitted:

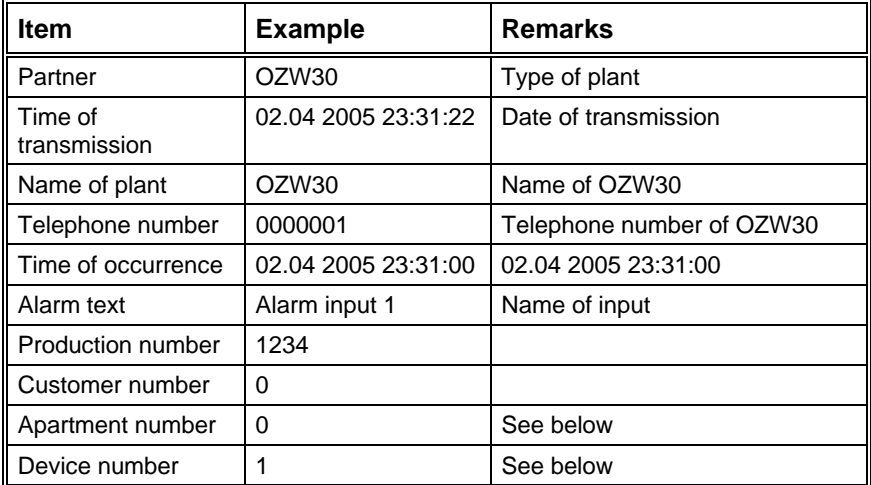

Apartment number Device Text

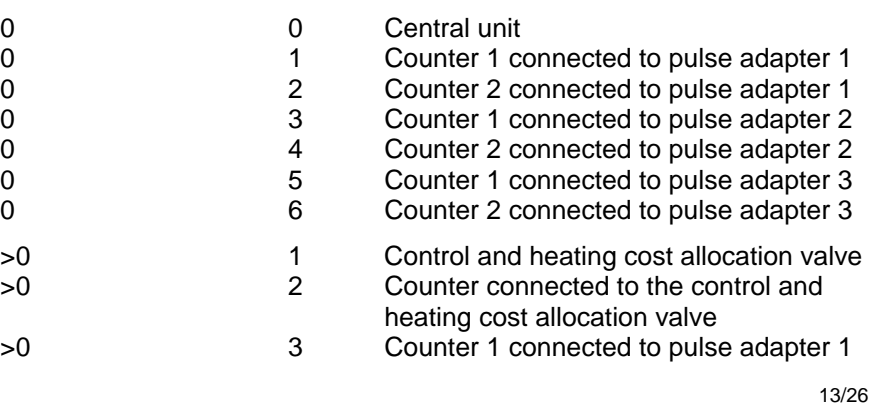

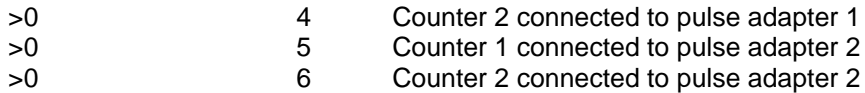

## **Connections**

#### *Introduction*

This dialog defines the connections of the ACS900.

#### *Important*

The local drivers are ready implemented. The modem drivers must be either loaded or newly generated.

This means that after installation, only the local drivers are available for selection. By selecting "*Load*", you can load one or several drivers from the diskette, or generate a completely new one by selecting "*New*".

#### *Buttons*

- **OK**: quits the dialog and saves the settings
- **Cancel**: quits the dialog
- **Help**: shows the help text
- **New**: shows a new dialog to generate a driver
- **Edit**: shows a new dialog to edit a driver; locally or modem
- **Delete**: shows a new dialog to delete a driver
- **Load**: shows a new dialog to load a driver

#### *Table – "Ports"*

- **Alarm port**: shows whether or not Comport is active
- **Driver**: shows the selected driver, whereby Direct: *local a*nd Modem: *with modem*

#### *Table – "Drivers"*

- **Parameters**: parameters of driver
- **Setting**: current settings of driver

## **Editing the local driver**

#### *Introduction*

This dialog is used to edit a local driver.

#### *Buttons*

- **Save**: saves the driver and quits the dialog
- **Cancel**: settings will not be saved
- **Help**: shows help text

#### *Table*

- **Parameter**: parameters of driver
- **Setting**: current settings of driver

#### *Field*

• **Driver name**

#### **Caution**:

Change the given entries only if you have noted the former values or saved the driver somewhere.

## **Editing the modem driver**

#### *Introduction*

This dialog is used to edit a modem driver.

#### *Buttons*

- **Save**: saves the driver and quits the dialog
- **Cancel**: settings will not be saved
- **Help**: shows help text

#### *Table*

Applies to "Connection", "Standard", and "Extended"

- **Parameter**: parameters of driver
- **Setting**: current settings of driver

#### *Field*

• **Driver name**

#### **Caution**:

Change the given entries only if you have noted the former values or saved the driver somewhere.

## **Deleting a driver**

#### *Introduction*

This dialog is used to *completely* delete a driver.

#### *Buttons*

- **Delete**: deletes the selected driver after an interrogation
- **OK**: quits the dialog
- **Help**: shows help text

#### *Table*

• **Driver**: name of driver and driver settings

## **New driver**

#### *Introduction*

This dialog is used to generate a driver.

#### *Buttons*

- **Save**: saves the driver and quits the dialog
- **Cancel**: settings will not be saved
- **Help**: shows help text

#### *Entry field*

• **Driver name**: name of driver to be generated

#### *Table*

Applies to "Connection", "Standard", and "Extended"

- **Parameter**: parameters of driver
- **Setting**: current settings of driver

#### *Procedure*

- 1. Make the required settings in "Connection", "Standard", and "Extended".
- 2. Enter the name in the entry field.
- 3. Select the "*Save"* button

## **Loading a driver**

#### *Introduction*

This dialog is used to load one or several drivers.

#### *Buttons*

- **Load**: loads the drivers selected from the list of drivers
- **OK**: quits the dialog
- **Help**: shows help text

#### *List*

- **Drivers**: all drivers contained in the selected file
- **Drives, Directories, File name**: location of file
- **File format**: file extension

#### *Procedure*

- 1. Find the driver to be loaded.
- 2. The drivers contained in the file are now shown in the listbox "Drivers".
- 3. Select the driver(s) to be loaded.
- 4. Select **Load** button
- 5. When you have finished, select **Exit** button

## **Settings**

#### *Introduction*

This dialog is used to make the general settings of the ACS900.

#### *Buttons*

- **OK**: settings will be adopted and the dialog quit
- **Cancel**: settings will not be adopted and the dialog will be quit
- **Help**: shows help text

#### *Control box*

- **Sound on reception of alarm**: shows whether the sound selected with **(...)** is played each time an alarm is received
- **Prints alarm received**: shows whether the alarm received is printed out (tip: should only be used with a report printer, not with a laser printer)
- **Language dialog with a new Start**: shows the language dialog when the ACS900 is newly started
- **Popup when alarm is received**: the alarm is shown in a Popup dialog
- **Unicom visible**: Unicom can be shown
- **Trace window visible:** the trace window can be shown
- **In file**: the trace messages are immediately saved in the file selected with ...

#### *Entry fields*

- **Path**: complete path of sound file
- **Name logfile**: name of log file (path is that of ACS900.exe)
- **Maximum size [kB]**: maximum size of log file in KB

## **Popup dialog**

#### *Introduction*

This dialog is used to show the alarms that have been received.

The user can attach comments to the alarms.

#### *Buttons*

**Comment:** attaches a comment to the alarm currently shown

- **Help**: shows help text
- **Confirmation**: each alarm must be confirmed; when the confirmation is made, the date the alarm occurred is saved
- **Close**: this button becomes available only when all alarms have been confirmed
- **Previous**: shows the previous alarm
- **Next**: shows the next alarm

#### *Fields*

The other fields provide information about the alarm. The titlebar gives the number of alarms yet to be confirmed and the number of the current alarm.

#### *Note*

Each incoming alarm **must** be confirmed.

## **Comment**

#### *Introduction*

This dialog can be used to attach a comment of maximum 100 characters to the alarm

#### *Buttons*

- **OK**: settings will be adopted and the dialog quit
- **Cancel**: settings will not be adopted and the dialog will be quit
- **Help**: shows help text

# **Generated files**

## **Alarm file**

#### *Introduction*

The information about the individual alarms is saved in an alarm file.

The following file name and file name extension are proposed:

- File name: optional
- Extension: ala (for alarm)

#### *Format*

The file is not available in clear text since the data are filed in binary form.

## **Export file**

### *Introduction*

The information about the individul alarms can be exported.

The following file name and file name extension are proposed:

- File name: optional
- Extension: alm

### *Format*

The file is available in clear text and can be viewed with an editor or with EXCEL.

# **System report**

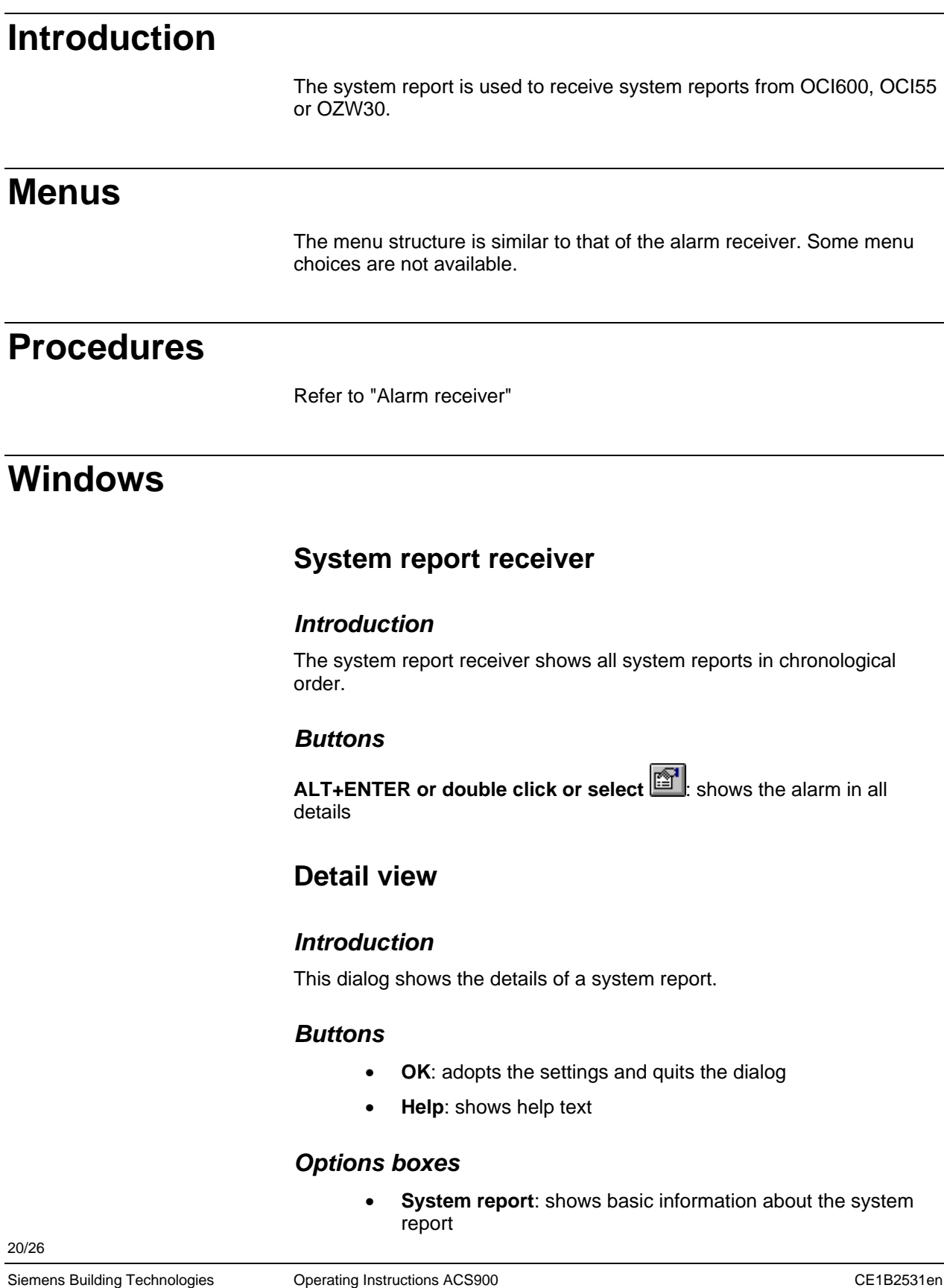

- **Alarms present**: shows only the alarms destined for other telephone numbers
- **Counters**: shows the readings of the counters whose parameters have been set
- **Workhours**: shows the number of operating hours of the modules whose parameters have been set

#### *OCI600*

In the case of OCI600 system reports, more information will be delivered.

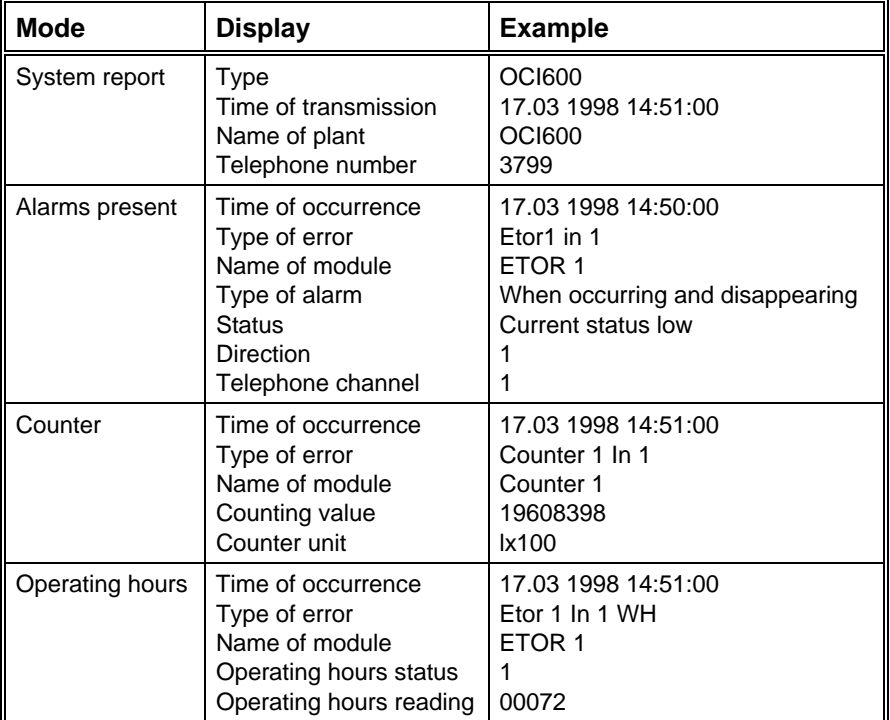

### *OCI55*

The OCI55 system report only states that it occurred.

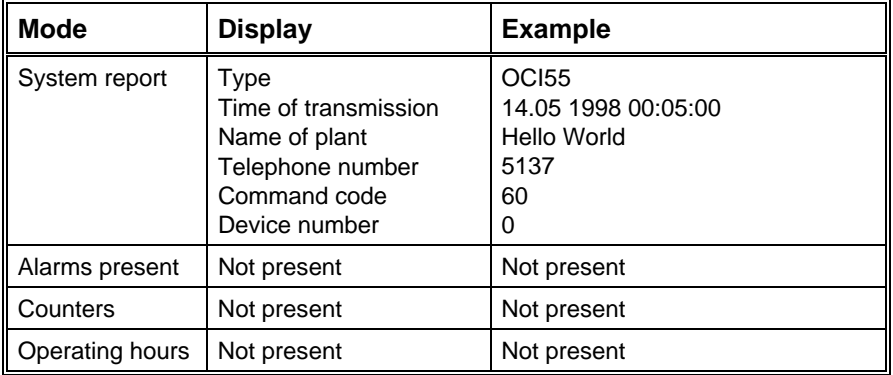

## *OZW30*

The OZW30 system report only states that it occurred.

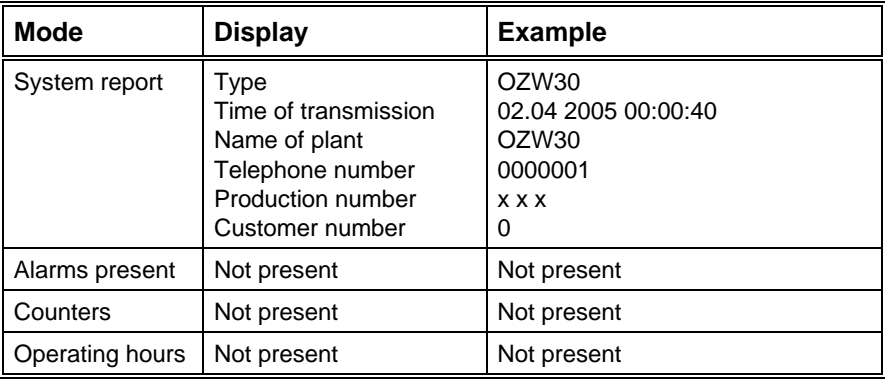

# **Trace**

# **Trace window**

#### *Introduction*

The Trace window is used to watch and analyse the reception of an alarm.

#### *Menu*

- **Clears the window**: only the contents of the window is cleared; the file will not be touched
- **Window always in the foreground**: the Trace window always stays in the foreground

The line format is the following:

Time, date, module / object, text

The number in the text represents the status of Unicom. If it is different from 0000, there is an error, which can be interpreted with the help of the Unicom error code list.

Using the setting dialog (checkbox: "Tracing/In File"), it is possible to select whether the lines shall also be saved in the file.

A maximum of 30,000 characters can be presented.

# **Tips & tricks**

# **Desktop**

#### *Presentation of menus*

The menus contain functions which cannot be performed at certain times because other functions may have to be called up first, or because no connection has as yet been opened. Menu items that cannot be executed yet are shown as grey text.

#### *Operation*

Each menu item can also be selected without the mouse. For this reason, menu items have one letter underlined. By keying in <ALT> <Letter>, the menu item can be selected.

For more detailed information, refer to the ACS900 Operating Manual.

Also, so-called short-cuts (accelerator keys) have been introduced. By keying in <ALT> <Letter> or <ALT> <Number>, it is possible to select a menu item directly.

In addition, the menu items most frequently used are made available on the toolbar for direct access.

For more detailed information, refer to the ACS900 Operating Manual.

#### *Selecting the colours*

In most cases, the ACS900 uses the Windows system colours. This means that almost everything displayed uses a colour that is not predefined by the ACS900. Hence, you can choose your own colours by changing the Windows colour configuration.

#### *Data read*

The alarm data can be exported to a file. By default, these files are filed using the installation path of the ACS900 (....\ACS900\<File name>.<File extension>).

These files can then be accessed with a standard spreadsheet program.

# **Glossar**

#### **Treiber / Drivers**

Drivers are the various modem and comport parameters that are typical for use with a device

#### **OZW30**

SYNERGYR central unit

#### **OCI55**

Communication interface for RVL55

#### **OCI600**

Central communication unit for ALBATROS controllers and Batibus modules

#### **Unicom**

Communication interface for monitoring the comports and for instantiating the various protocols